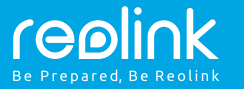

#### Technical Support

For Windows Client & Mac Client, please download the PC software: https://reolink.com/software-and-manual/

For advanced setup, please download the user manual: https://reolink.com/software-and-manual/

**For more troubleshooting, please go to FAQs on our website:** https://reolink.com/faqs/

For other technical support, please contact us at support@reolink.com

Wireless IP Camera Quick Start Guide

QG4\_B

## General Introduction

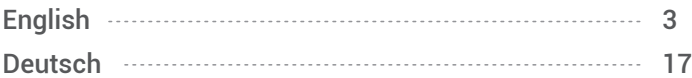

#### Camera Connection Diagram

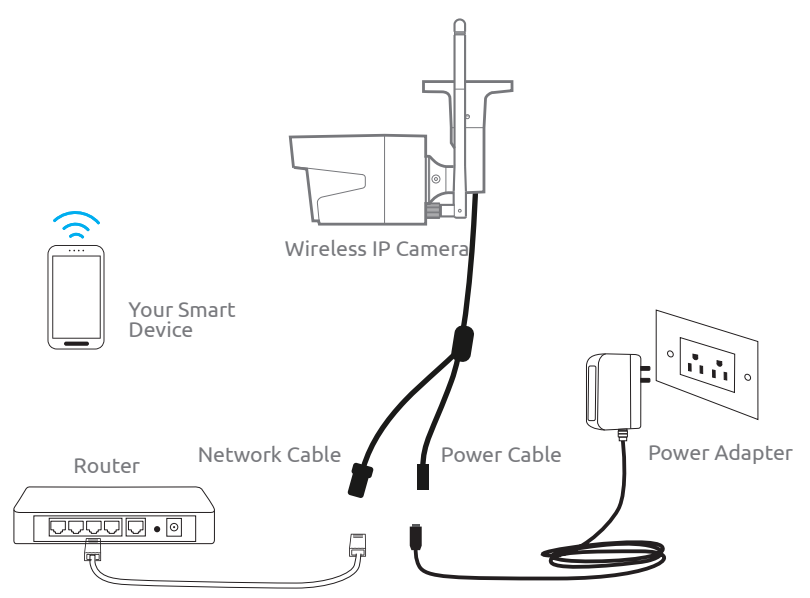

For initial setup, please connect the camera to your router LAN port with an Ethernet cable, and then follow the steps below to set up your camera. Make sure that your camera and your smart devices are in the same network.

# 01.

# Access the Camera by Smartphones

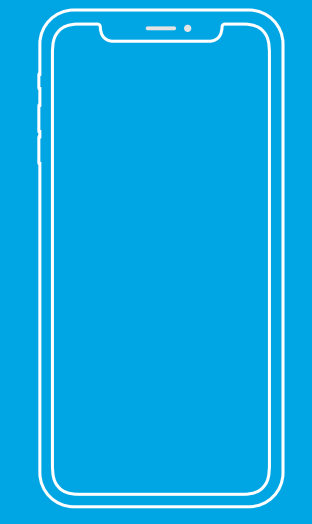

## Install Reolink App

#### There are two ways to get the Reolink App:

1. Search "Reolink" in App Store (for iOS), or Google Play (for Android), download and install the app.

2. Scan the QR code below to download and install the app.

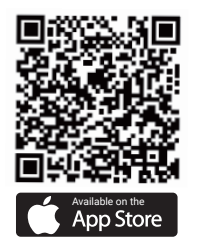

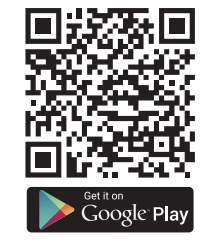

## Add the Device

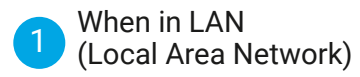

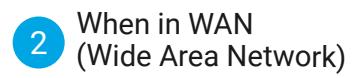

The camera will be automatically added. You need to add the camera either by scanning the QR code on the camera or by entering the UID number manually.

# 1 ) In LAN

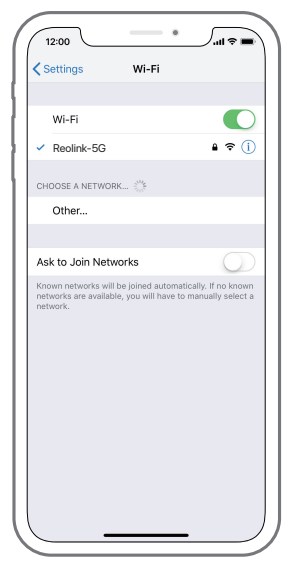

1. Connect your smartphone to the WiFi network of your router.

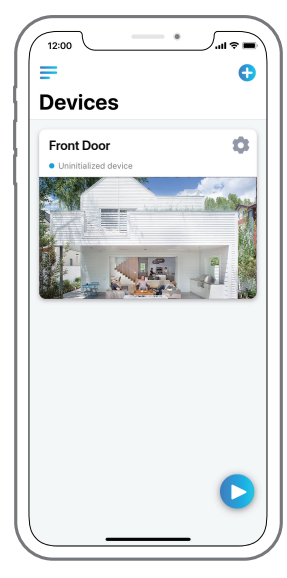

2. Launch Reolink App. The camera will automatically display in the camera list in LAN.

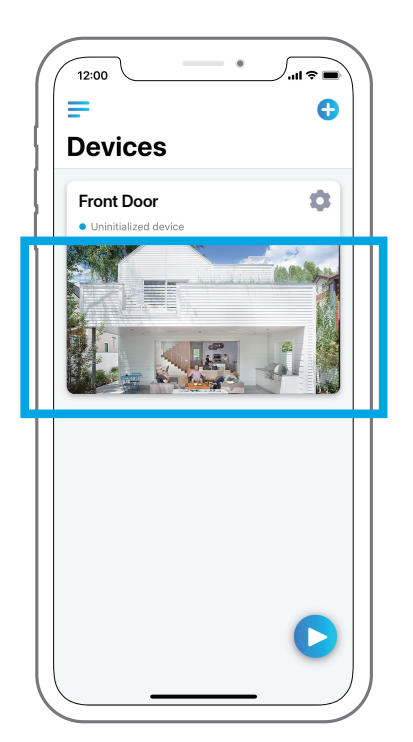

3. Tap screen to sync the time and create your password.

4. Start live view or go to "Device Settings" for more configurations.

6 English English 7

#### In WAN  $(2)$

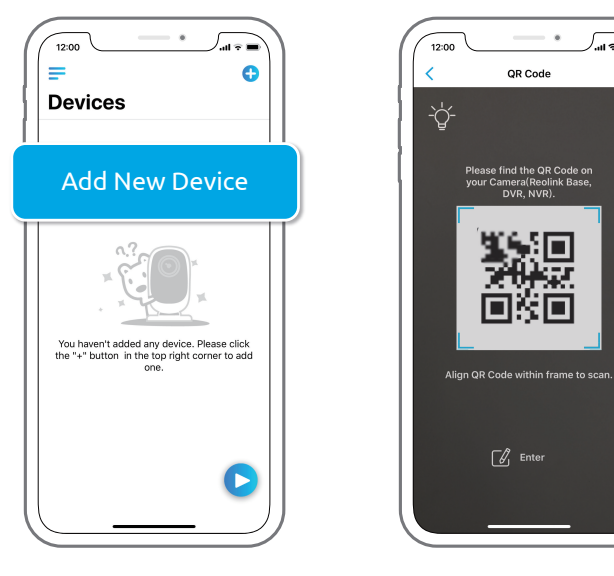

1. Click "Add New Device" on the app. 2. Scan the QR code on the camera, and then tap "Login". (There is no password at the factory default status.)

 $\boxed{\mathscr{L}}$  Enter

 $\bullet$ 

QR Code

Please find the QR Code on your Camera(Reolink Base, DVR, NVR).

/.ா ≈ ≡

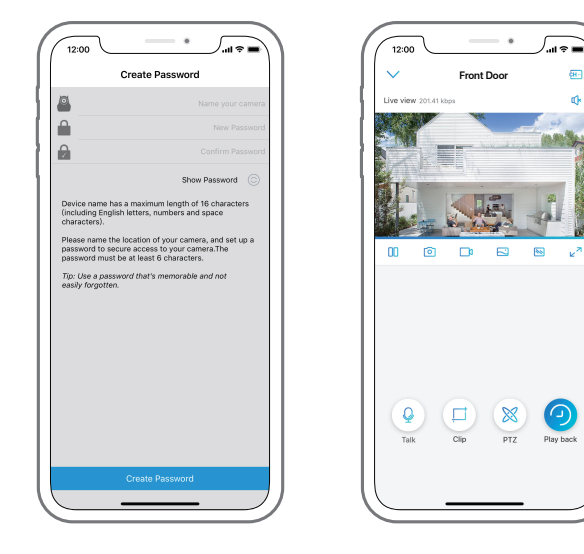

3. Name your camera, create a password, and then start live view.

- $\mathsf Q$ This icon only displays if the camera supports 2-way audio.
- $\mathbb X$  This icon only displays if the camera supports pan & tilt (zoom).

This icon only displays if the camera (4MP or above) supports Clip  $\Box$  function, which means you will see more detailed image in the selected area and get clearer image quality under fluent mode/ substream video.

8 | English Politics | Institute | Institute | Institute | Institute | Institute | Institute | Institute | Institute | Institute | Institute | Institute | Institute | Institute | Institute | Institute | Institute | Institu

#### Tap the gear icon the Device Setting page, tap 'WiFi'. Wi-Fi Settings

want to join in, enter the password of the Wi-Fi network, and then click "OK".

#### 2. Wi-Fi Test:

a) If the Wi-Fi test succeeds, press the "Save" button to save the settings.

b) If the Wi-Fi test fails, please check your Wi-Fi password and the network connection, and then try again.

3. Remove the Ethernet cable and then you can access the camera via the wireless connection.

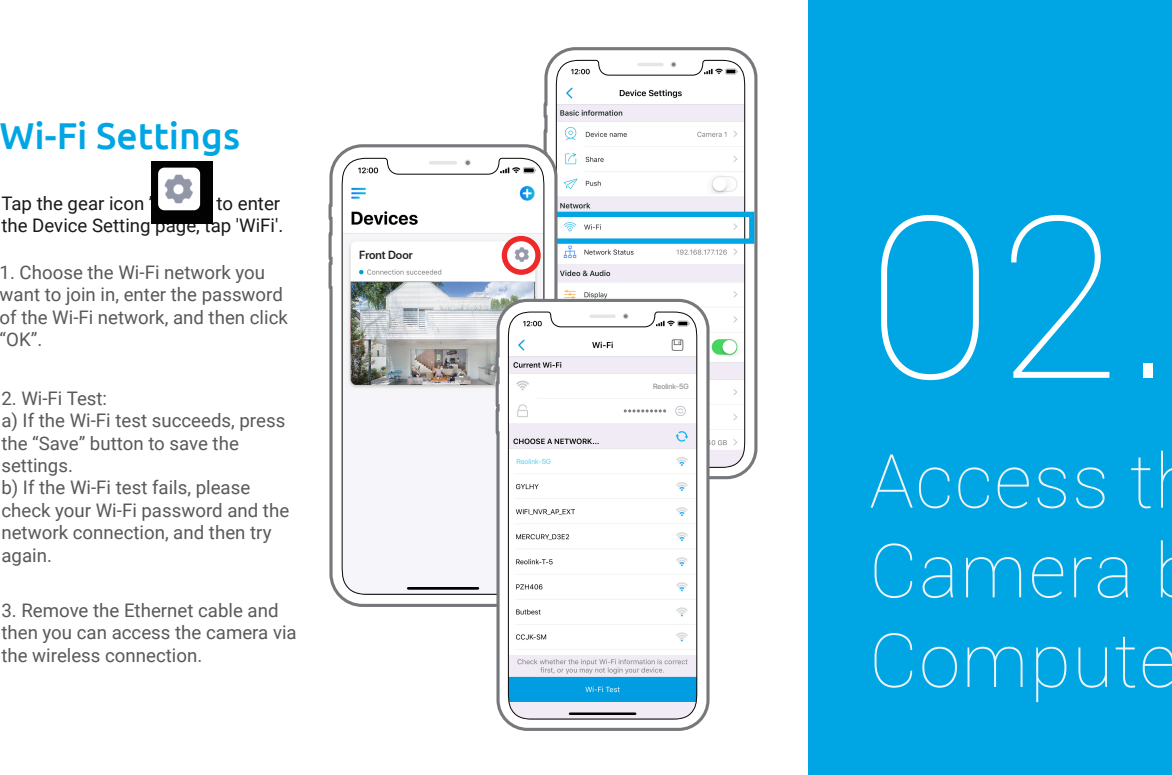

Access the Camera by Computer

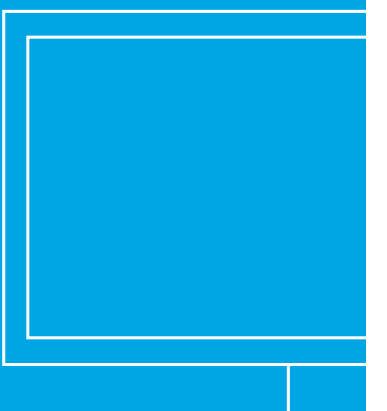

https://reolink.com/software-and-manual, and install it. Please download the client software from our official website:

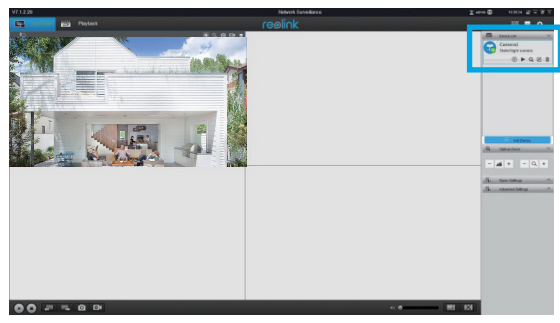

# Add the Device In LAN

Launch the Reolink Client software on the PC. By default, the client software will automatically search the cameras in your LAN network and display them in the "Device List" on the right-side menu.

Click the "Start" button, and you can view the live streaming now.

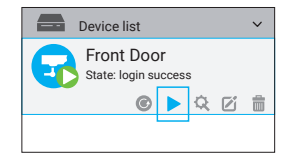

Install Reolink Client Alternatively, you can manually add the camera to the client. Please follow the steps below.

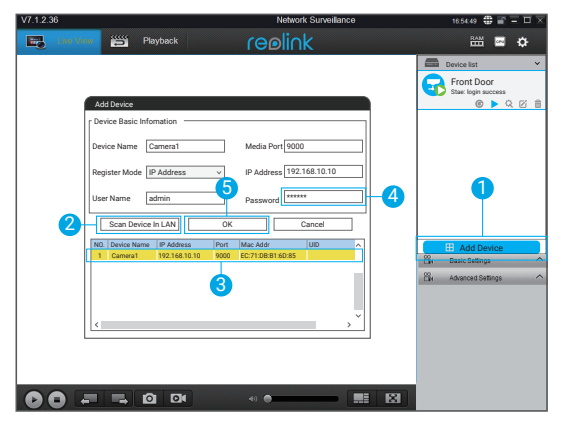

1. Click "Add Device" on the right-side menu.

2. Click "Scan Device in LAN".

3. Double click on the camera you want to add. The information will be filled in automatically.

4. Input the password for the camera. The default password is blank. If you have created the password on Reolink App, you need to use the password to log in.

5. Click "OK" to log in.

# <sup>2</sup> In WAN

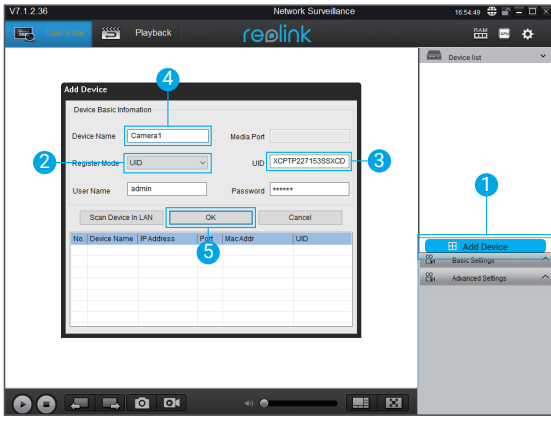

- 1. Click "Add Device" on the right-side menu.
- 2. Choose "UID" as the Register Mode.
- 3. Type in the UID of your camera.
- 4. Create a Name for the camera displayed on Reolink client.
- 5. Click "OK" to log in.

### Wi-Fi Settings

Click the "Basic Settings" button, and go to Network >> Wi-Fi Settings.

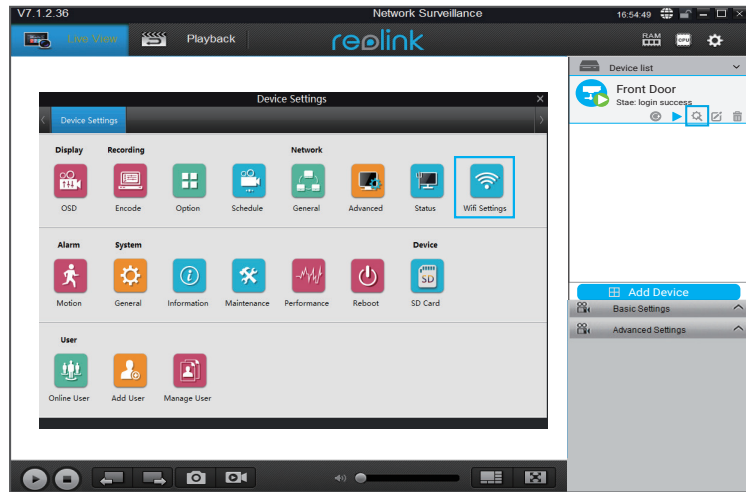

#### Note:

The SD card icon only displays after you've inserted the SD card into your camera.

#### 14 English English 15

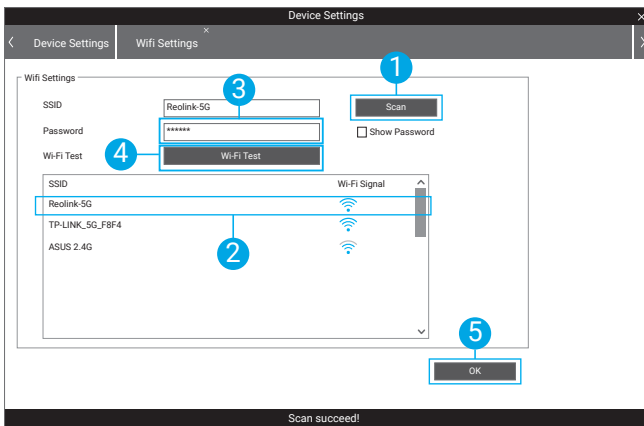

1. Scan the SSID.

2. Double click the SSID which you choose. Enter the password.

3. Click "Wi-Fi Test" to test the password.

4. Wi-Fi Test

a) If the Wi-Fi test succeeds, please go to step 5.

b) If the Wi-Fi Test fails, please check your Wi-Fi password and the network connection,

and then try again.

5. Click "OK".

Remove the Ethernet cable and you can access the camera via Wi-Fi on computer now.

# Wireless IP-Kamera Kurzanleitung

16 English Deutsch 17

#### Verbindungsschema der Kamera

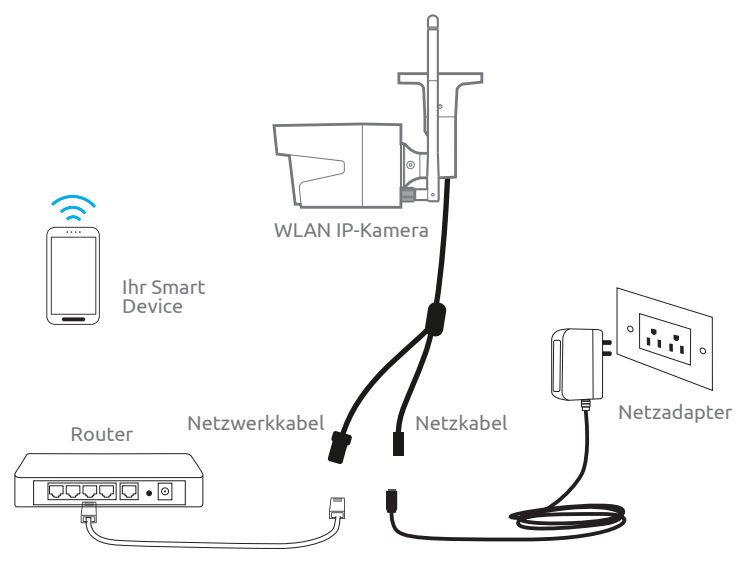

Verbinden Sie die Kamera durch ein Ethernet-Kabel mit dem LAN-Port von Ihrem Router und befolgen Sie danach folgende Schritte, um die Kamera einzurichten. Stellen Sie sicher, dass sich die Kamera und Ihre Smart Devices mit demselben Router verbinden.

Diese Kurzanleitung gilt für folgende Kameras: Reolink C1, C1 Pro, C2, RLC-410WS, RLC-411WS, RLC-422W & RLC-423WS.

# Kamerazugriff via Smartphones

01.

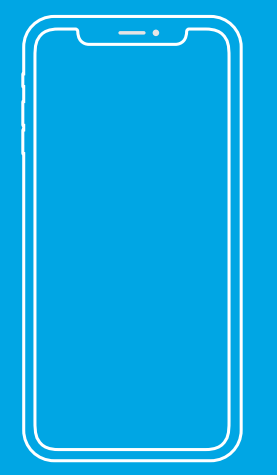

18 Deutsch Deutsch 19

# Reolink App installieren

#### Es gibt zwei Möglichkeiten, die Reolink App herunterzuladen:

1. Suchen Sie im App Store (für iOS) oder in Google Play (für Android) nach "Reolink", führen Sie den Download durch und installieren Sie die App.

2. Scannen Sie den unten abgebildeten QR-Code, um den Download durchzuführen und die App zu installieren.

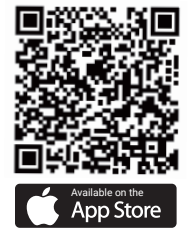

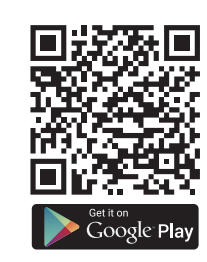

## Gerät hinzufügen

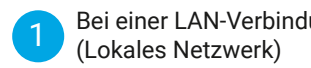

Die Kamera wird automatisch hinzugefügt. Sie können den QR-Code scannen oder

Bei einer WAN-Verbindung Bei einer LAN-Verbindung<br>
(Lokales Netzwerk) 1 2 (Wide Area Network)

> die UID-Nummer manuell eingeben, um die Kamera hinzuzufügen.

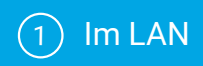

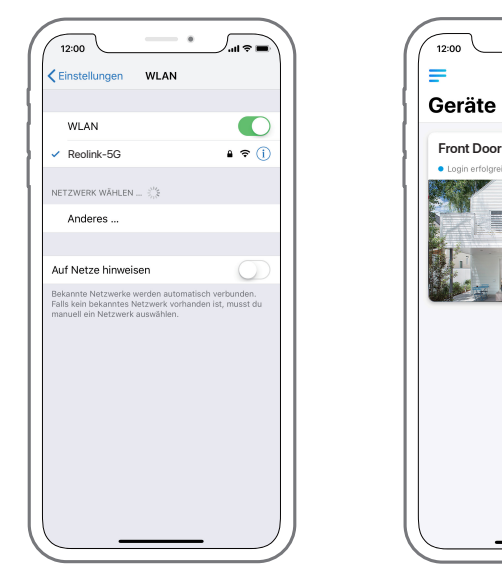

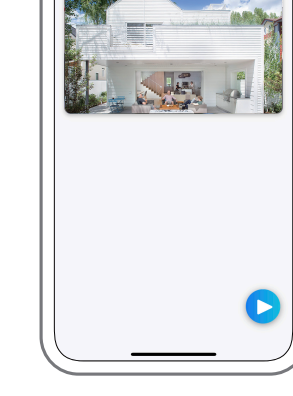

Θ

a

 $12:00$  $\equiv$ 

Geräte

1. Verbinden Sie Ihr Smartphone mit dem WLAN Ihres Routers.

2. Starten Sie die Reolink App. Bei einer LAN-Verbindung wird die Kamera automatisch in der Geräteliste angezeigt.

20 Deutsch Deutsch 21

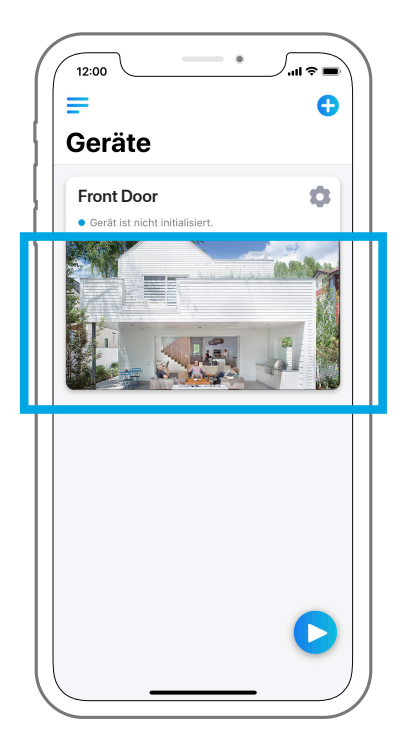

4. Starten Sie die Live-Ansicht

3. Tippen Sie auf den Bildschirm, um die Zeit zu synchronisieren und Ihr Passwort zu erstellen.

"Geräteeinstellungen", um weitere Konfigurationen vorzunehmen.

oder gehen Sie zu

#### Im WAN  $(2)$

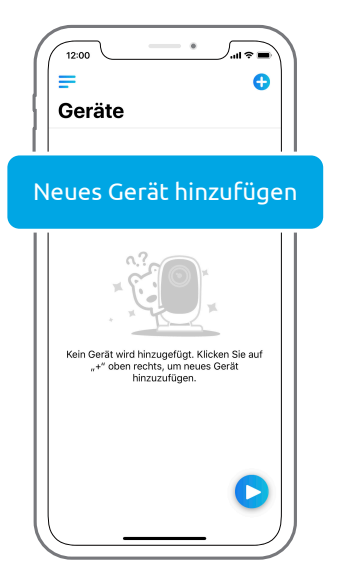

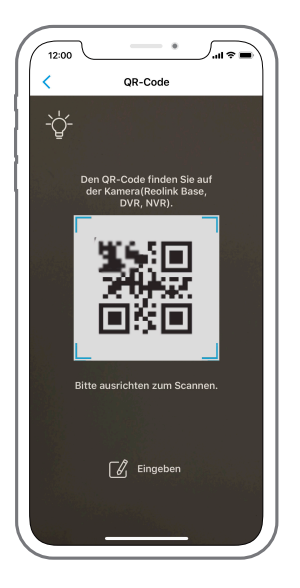

1. Klicken Sie oben rechts auf "+". 2. Scannen Sie den QR-Code auf der Kamera und tippen Sie auf "Einloggen". (Bei der Werkseinstellung gibt es kein Passwort.) 22 Deutsch Deutsch 23

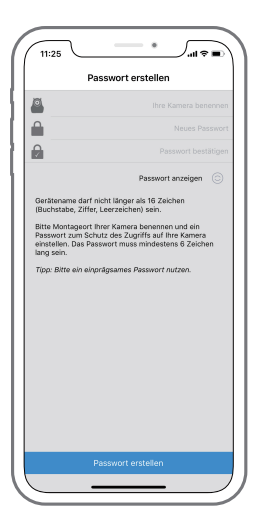

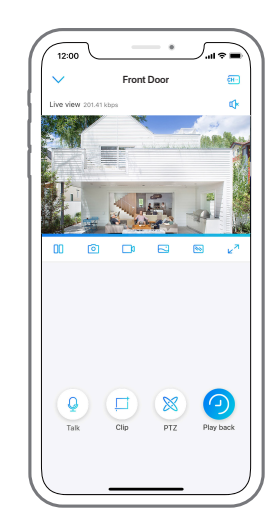

3. Benennen Sie Ihre Kamera und erstellen Sie ein Passwort. Gehen Sie dann zur Live-Ansicht.

- Dieses Symbol wird nur angezeigt, wenn die Kamera 2-Wege-Audio unterstützt.
- Dieses Symbol wird nur angezeigt, wenn die Kamera Pan & Tilt (Zoom) unterstützt.
- Dieses Symbol wird nur angezeigt, wenn die Kamera (4MP oder höhere Version) Clip-Funktion unterstützt. Das bedeutet, dass Sie detailreicheres Bild im ausgewählten Bereich sowie höhere Bildqualität im Flüssig-Modus/im Substream-Video erhalten.

# WLAN-Einstellungen

um zur Seite der Geräteeinstellungen zu gelangen. Tippen Sie dann auf das WLAN-Symbol. Tippen Sie oben rechts auf das Zahnrad-Symbol ,

1. Wählen Sie eine WLAN-Verbindung aus, geben Sie das Passwort ein und klicken Sie dann auf "OK"

#### 2. WLAN-Test:

a) Wenn der WLAN-Test erfolgreich ist, drücken Sie auf "Speichern", um die Einstellungen zu speichern. b) Wenn der WLAN-Test fehlschlägt, überprüfen Sie bitte das WLAN-Passwort und die Netzwerkverbindung. Versuchen Sie es dann erneut.

3. Entfernen Sie das Ethernet-Kabel. Jetzt können Sie über die WLAN-Verbindung auf die Kamera zugreifen.

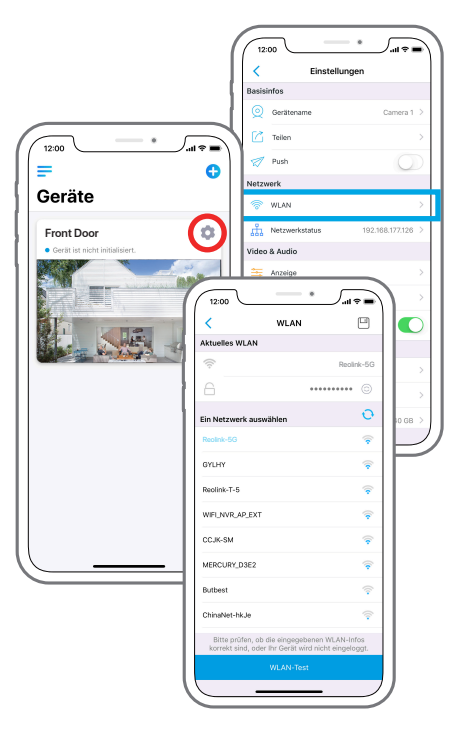

#### 24 Deutsch Deutsch 25

# 02.

# Kamerazugriff via Computer

### Reolink Client installieren

https://reolink.com/de/software-and-manual/. Sie können die Client-Software auf der folgenden Website herunterladen:

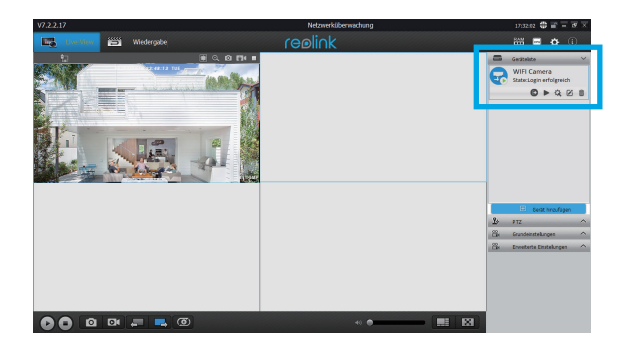

# Gerät hinzufügen

**Im LAN** 

Starten Sie die Reolink Client-Software auf dem PC. Standardmäßig sucht die Client-Software automatisch nach den Kameras im LAN-Netz und zeigt sie in der "Geräteliste" im Menü auf der rechten Seite an.

Klicken Sie auf "Starten", um den Livestream zu starten.

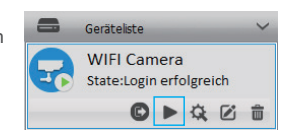

Alternativ können Sie die Kamera manuell zur Client-Software hinzufügen. Befolgen Sie dazu bitte die folgenden Schritte:

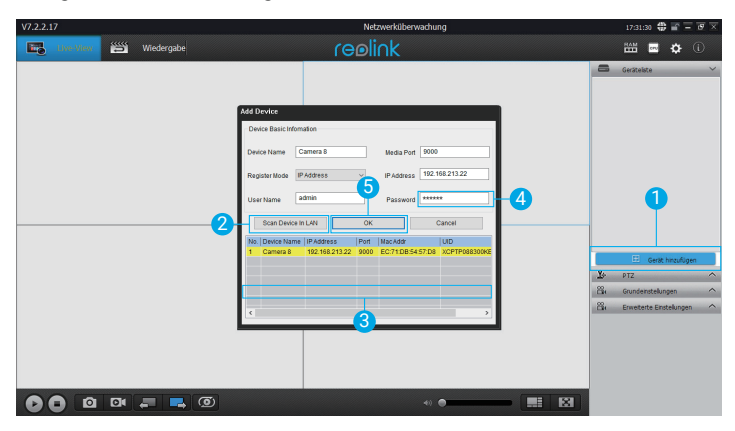

1. Klicken Sie im Menü auf der rechten Seite auf "Gerät hinzufügen".

2. Klicken Sie im LAN auf "Gerät scannen".

3. Fügen Sie die Kamera mit einem Doppelklick hinzu. Die Informationen werden automatisch eingetragen.

4. Geben Sie das Passwort für die Kamera ein. Standardmäßig ist das Passwortfeld leer. Wenn Sie bereits ein Passwort in der Reolink App erstellt haben, verwenden Sie dieses bitte. 5. Klicken Sie auf "OK", um sich einzuloggen.

# **Im WAN**

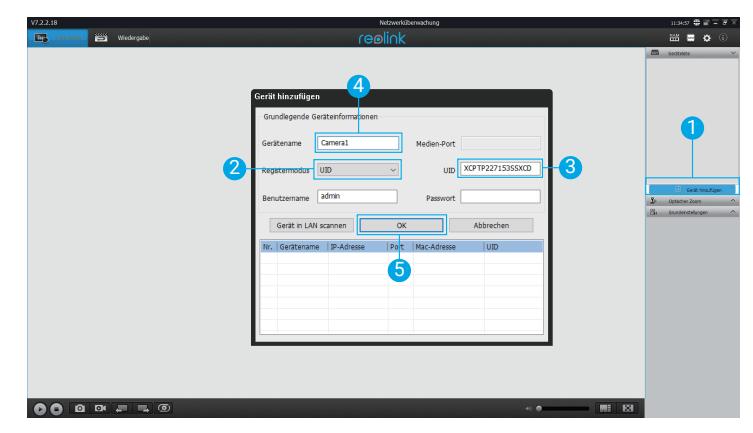

- 1. Klicken Sie im Menü auf der rechten Seite auf "Gerät hinzufügen".
- 2. Wählen Sie "UID" als Registermodus aus.
- 3. Geben Sie die UID-Nummer Ihrer Kamera ein.
- 4. Benennen Sie die im Reolink Client angezeigte Kamera.
- 5. Klicken Sie auf "OK", um sich einzuloggen.

#### WLAN-Einstellungen

Klicken Sie auf "Geräteeinstellungen", und fahren Sie fort mit "Netzwerk >>WLAN-Einstellung".

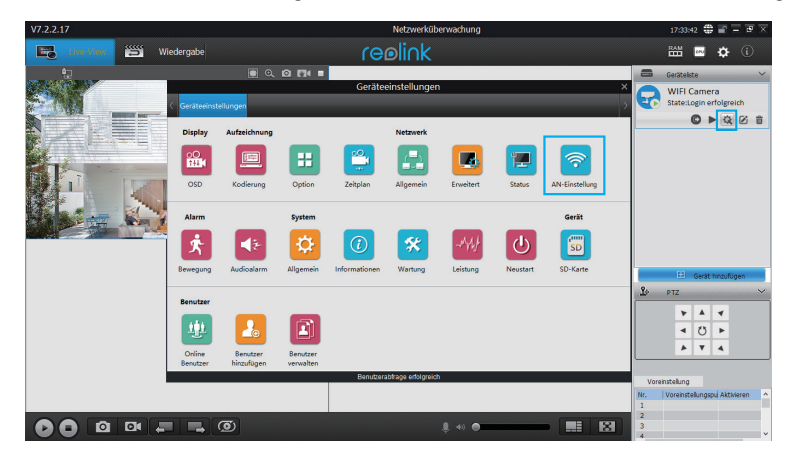

#### Hinweis:

Das Symbol der SD-Karte wird nur angezeigt, wenn eine SD-Karte in die Kamera eingesteckt wurde.

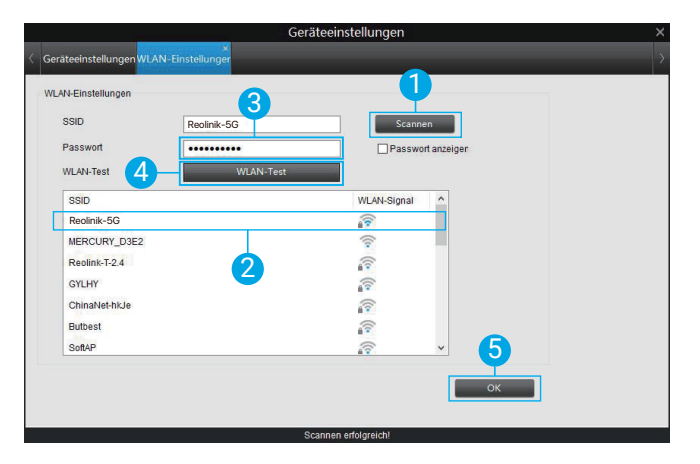

- 1. Scannen Sie die SSID.
- 2. Wählen Sie mit einem Doppelklick die SSID und geben Sie das Passwort ein.
- 3. Klicken Sie auf "WLAN-Test", um das Passwort zu testen.
- 4. WLAN-Test
- a) Wenn der WLAN-Test erfolgreich ist, gehen Sie bitte zu Schritt 5.
- b) Wenn der WLAN-Test fehlschlägt, überprüfen Sie bitte das WLAN-Passwort und die Netzwerkverbindung. Versuchen Sie es dann erneut.

5. Klicken Sie auf "OK"

Entfernen Sie nun das Ethernet-Kabel. Jetzt können Sie auf dem Computer über die WLAN-Verbindung auf die Kamera zugreifen.